# HOW TO USE THE ONLINE MEMBERSHIP SYSTEM U3A SAPPHIRE COAST MEMBER INSTRUCTIONS

## Please keep for future reference

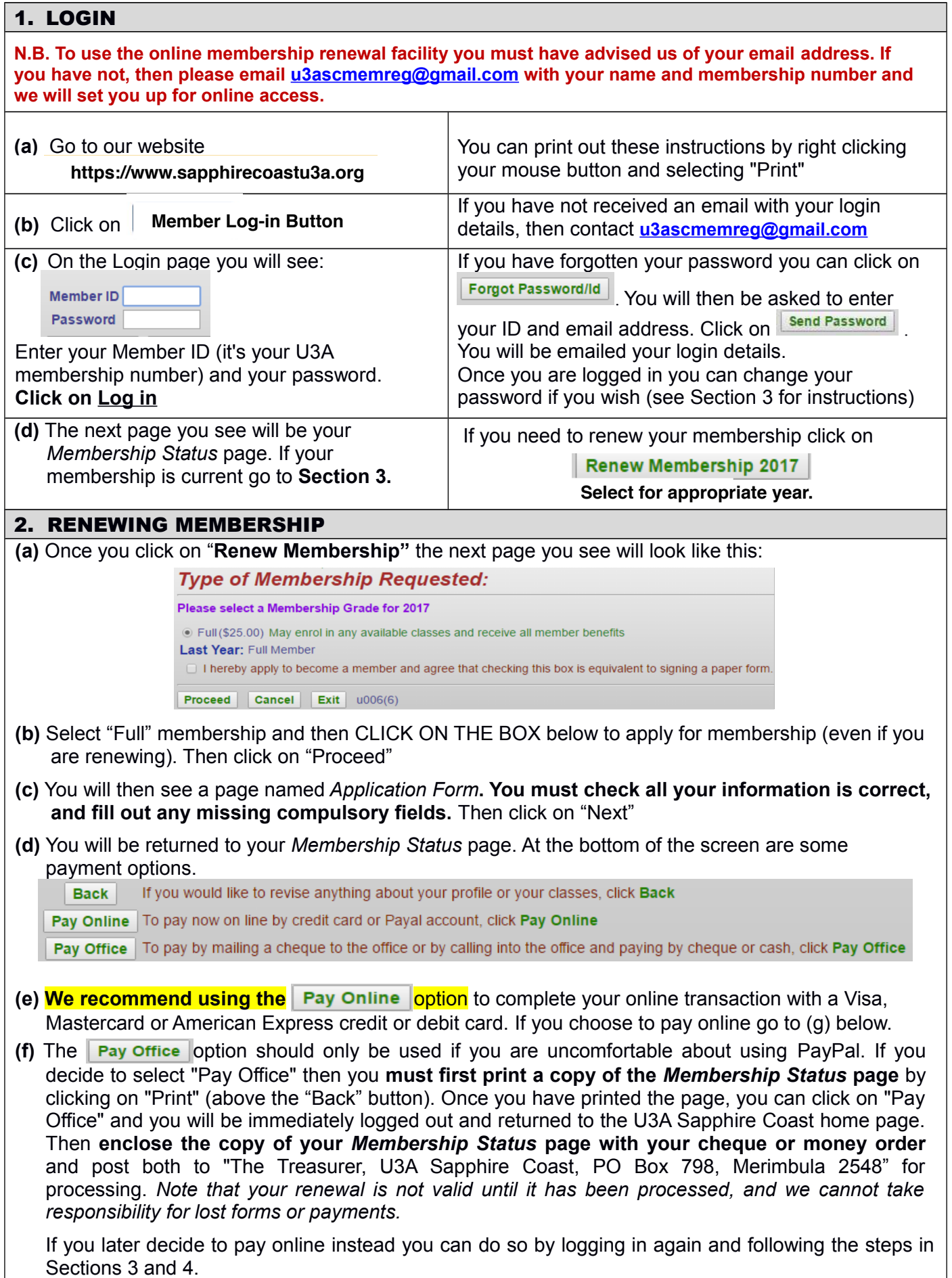

### U3A SAPPHIRE COAST MEMBER INSTRUCTIONS

**(g)** When you click on **Pay Online** you will be taken to the secure PayPal website and you can pay using Visa, Mastercard or Amex, or your PayPal account if you have one. **Note that you do NOT have to set up or open a PayPal account to renew your membership using the PayPal facility.**

You will first see this screen (with the relevant payment amount in place of the XXX).

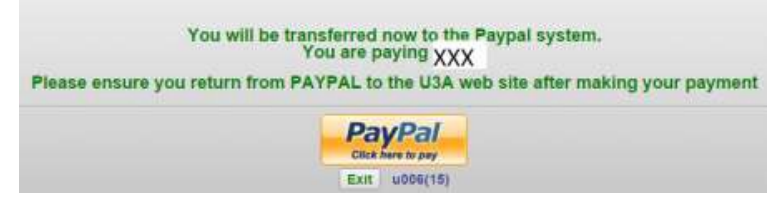

**(h)** Click on the **PayPal button** to confirm you wish to pay by PayPal account or card.

This takes you to the PayPal website and provides a view of the transaction you are paying for.

**U3a Sapphire Coast Inc.** 

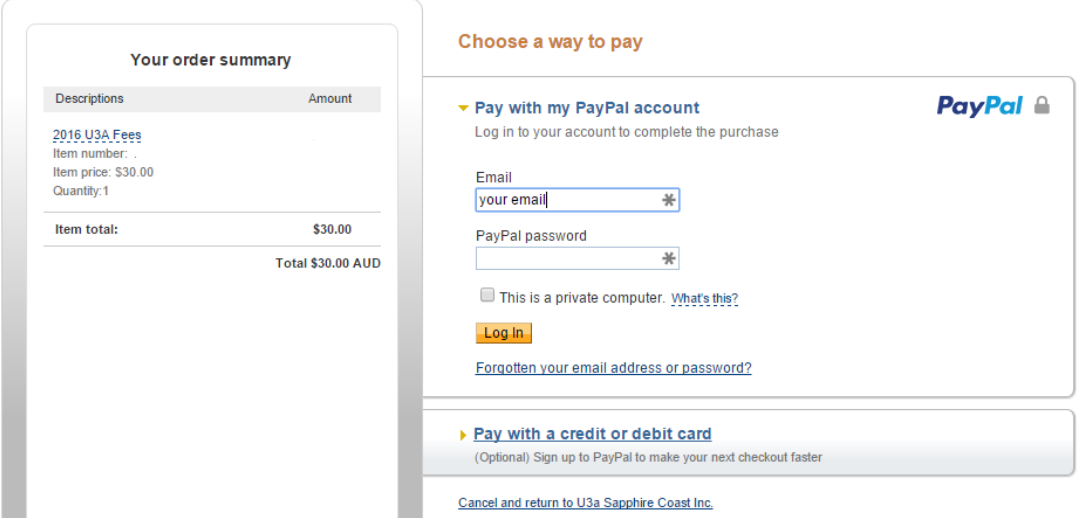

**If you do not have a PayPal account** then click on this text further down the screen:

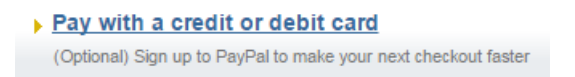

You will then be asked to provide your card and billing information. You will also be given the option of opening a PayPal account for future transactions should you wish – but you don't have to. **You are NOT required to open a PayPal account to renew your membership**.

 **If you have a PayPal account** then enter your PayPal password and click on Log In. With a PayPal account **you will be able to pay by direct debit** from your bank account (if you have enabled this option) or with any of your authorised cards.

**(i) If at any stage you don't want to proceed with the payment** then click on

#### Cancel and return to U3a Sapphire Coast Inc.

in tiny writing at the bottom of the Paypal screen. You will then need to renew your membership by following steps "a" to "d" in Section 2 above and selecting "Pay Office".

**(j)** After completing payment **you must click on Return to Merchant/U3a Sapphire Coast Inc.**

**(k)** PayPal will then return you to our site. You can click on "Classes" to access your *Membership Status* page and enrol in Classes or print out a payment record (see Sections 3 and 4 below). Otherwise click on "Exit".

**(l)** You should also receive a payment confirmation email from PayPal.

## U3A SAPPHIRE COAST MEMBER INSTRUCTIONS

### 3. MEMBERSHIP STATUS PAGE – including updating passwords

**(a)** After you have successfully logged in you will see your *Membership Status* page.

This page shows all the details about your membership, including:

- when you joined and whether you are currently financial
- personal details such as address, phone numbers, email address
- emergency contact details
- tasks you have volunteered to help with
- payments you have made (and any amounts owing)

At the bottom of the page you will see:

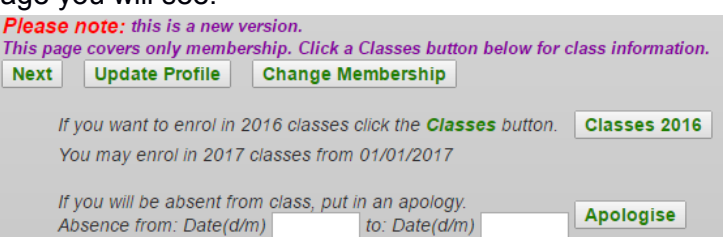

**(b)** You can **update your personal details**, your **login password** and **volunteer** by clicking on "Update Profile"

You will then be taken to the *Application Form* page where you can make the changes you wish. We encourage you to fill in as much information as you can. Note that any field marked with a  $\star$  is a mandatory field. **Watch out for any error messages in red text – you will need to fill out or correct these fields.**

Click on "Commit" to save your changes and return to the *Membership Status* page**.**

**(c) You can also enrol in classes** from the *Membership Status* page by clicking on "Classes 201x", or submit an **Apology** for any class you cannot attend by clicking on "Apologise". See separate instructions for enrolling in Classes (a link is on our home page). Note that you cannot enrol in Classes unless you are a current financial member (i.e. you have paid your membership fee)

**(d)** When you have finished with the *Membership Status* page click "Next". You will then be taken to your *Member Summary* page.

### 4. MEMBER SUMMARY PAGE AND EXIT

**(a)** The *Member Summary* page shows all the details shown on the *Membership Status* page, plus a list of all the Classes you are enrolled in (or you have applied for).

**(b) If you have NOT yet paid** your Membership and/or any Class fees due you will see these options at the bottom of the page:

**Back** If you would like to revise anything about your profile or your classes, click Back

Pay Online | To pay now on line by credit card or Payal account, click Pay Online

Pay Office To pay by mailing a cheque to the office or by calling into the office and paying by cheque or cash, click Pay Office

**You will need to select a Payment option to proceed further.** If you wish to exit without paying select "Pay Office" and you will then be logged out immediately. Note however that you cannot enrol in Classes unless you are a current financial member (i.e. you have paid your membership fee). **For instructions about paying, see Section 2 above.**

**(c) If you require a membership record or payment receipt for your own use please print the** *Member Summary* **page**. If you do not print this page at the time you renew, you can login at any time to view and print a record. Note that U3A does not need you to keep a printed record as we can access your record online if required.

(d) Click on "Exit" to log out.

If you have any difficulties with following any of these instructions, or encounter any problems, please email u3ascmemreg@gmail.com for help.